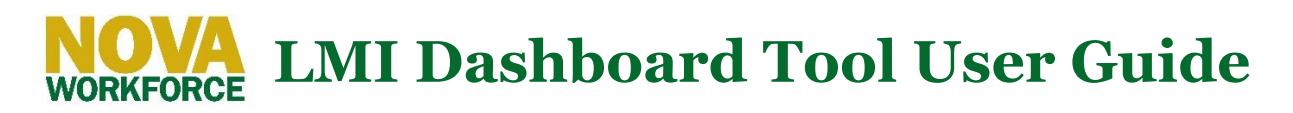

# Introduction

Welcome to NOVA's LMI Dashboard tool. This document provides a quick overview on how to use the tool's features to better understand the regional economy and the jobs available to our residents, now and into the future.

The tool consists of five different views (or dashboards), each with a different focus. Use the tabs at the top of the tool to navigate between them.

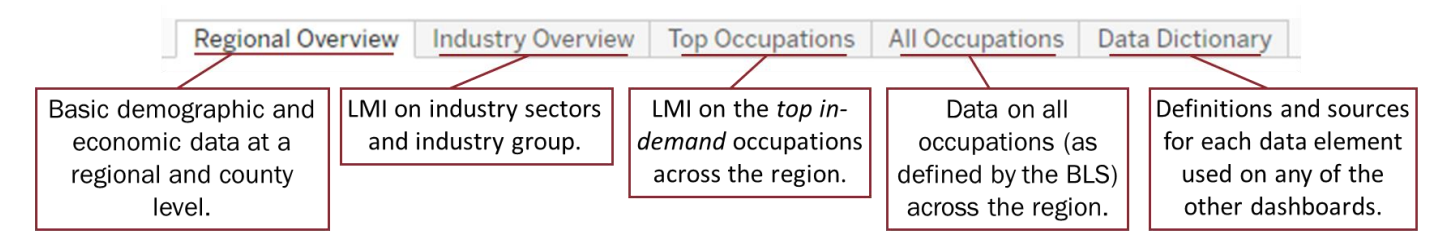

To interact with data on each dashboard you can take one of three actions:

**Hover** your cursor over a data element or button to reveal a popup window with more information.

Click on a data element or button to filter other data on the dashboard or move to a related dashboard. *Click on the same data element, or in a blank space, to unselect/remove filter.*

**Filter** data using additional dropdown menus or slider bars located on the dashboard.

#### *From any dashboard view:*

Hover over the information icon on each page for more detail about the data.

Click the icon to view definitions and sources for data on the dashboard (see Data Dictionary).

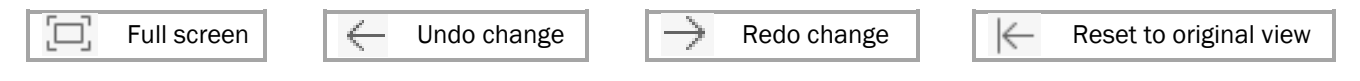

# Regional Overview

This dashboard uses a map and other charts to show data for the Washington-Arlington-Alexandria, DC-VA-MD-WV Metropolitan Statistical Area (MSA) and four "sub-regions:"

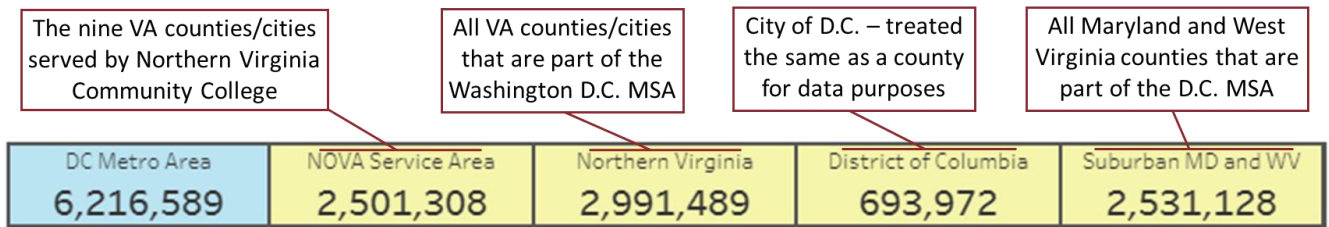

Click each box to show just that area on the map, as well as on the right-hand charts. *NOTE: An area must be selected to show data (otherwise the dashboard will be blank)*. ► Hover to view more information for that area.

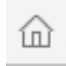

Use the home button to reset the map view after moving it or zooming in/out

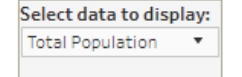

Filter which data is used to color the map using the dropdown menu over the map to choose which data you would like to show.

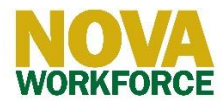

## Industry Overview

Use the buttons along the top of the dashboard to filter data on the bubble and bar charts by region

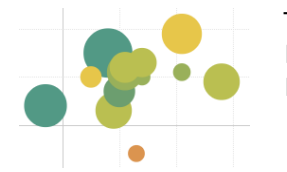

- The bubble chart shows each industry sector as an individual bubble.
- ► Hover to see the sector name as well as additional data.
- ► Click to show the top 5 industry groups in that sector

*NOTE: Some sectors may contain five or fewer industry groups.*

> Hover over each bar for more data.

### Top Occupations

Includes data on the 200+ occupations that 1) employ more than 500 people, 2) have experienced above average growth over the last 5 years, and 3) are expected to continue growing over the next 10 years.

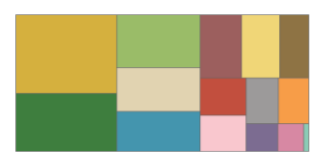

The tiled chart (or "treemap") displays data for groups of in-demand occupations. ► Hover over to see the occupation group name, as well as additional data.

► Filter the data used to change size each tile by using the dropdown menu:

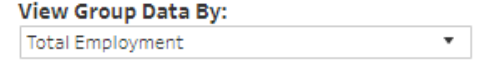

Education

Experience (All)

 $(AII)$ 

Click a tile to show occupations in that group in the table below (sorted by highest to lowest employment).

- ► Hover over an occupation title to view a description and additional data
- ► Click an occupation title to highlight the occupation group on the treemap.

Filter groups and occupations by the level of education and experience they typically require by using the drop-down menu--after you have selected the desired categories, click "Apply."

► Click on the Average Wage chart (histogram) to show occupations with average wages in that range.

Click to navigate to the "All Occupations" dashboard: See All Occupations

# All Occupations

Occupations are grouped by occupation group—arranged alphabetically—then sorted in descending order by total employment within each group.

- Hover over a column header to reveal the sort icon.
- Click once to sort data by that category in descending order; again to sort in ascending order.
- Search for a specific occupation by its title using the search field in the upper-left-hand corner. While you can search by whole or partial words, the search text must be in the title to return a result.
- ► Filter occupations by group or typical education/experience, by using the dropdown menus under the search bar
- ►Filter occupations within a certain range of total employment, average wage, or annual projected growth by using the sliders—drag the beginning or end bars or enter values directly. *NOTE: The darkened part of the bar indicates values that are within the current range based on other applied filters.* To clear filters:

### Data Dictionary

Displays definitions and sources for data elements used on each dashboard—includes the organization/agency, specific dataset, and the date ranges used. Dashboards are updated as new data is available (typically quarterly).

► Click logos at the bottom of the page to access websites for each source.

If you have additional questions, comments, or feedback, click the link at the top of the dashboard, or e-mail us at [novalmi@nvcc.edu.](mailto:novalmi@nvcc.edu)

 $\overline{\mathbf{v}}$ 

 $\overline{\mathbf{v}}$